#### Canvas 测验的题型

版权申明:

著作权归上海交通大学教育技术中心所有。商业转载请联系教育技术中心获得授权, 非商业 转载请注明出处。

#### 目录

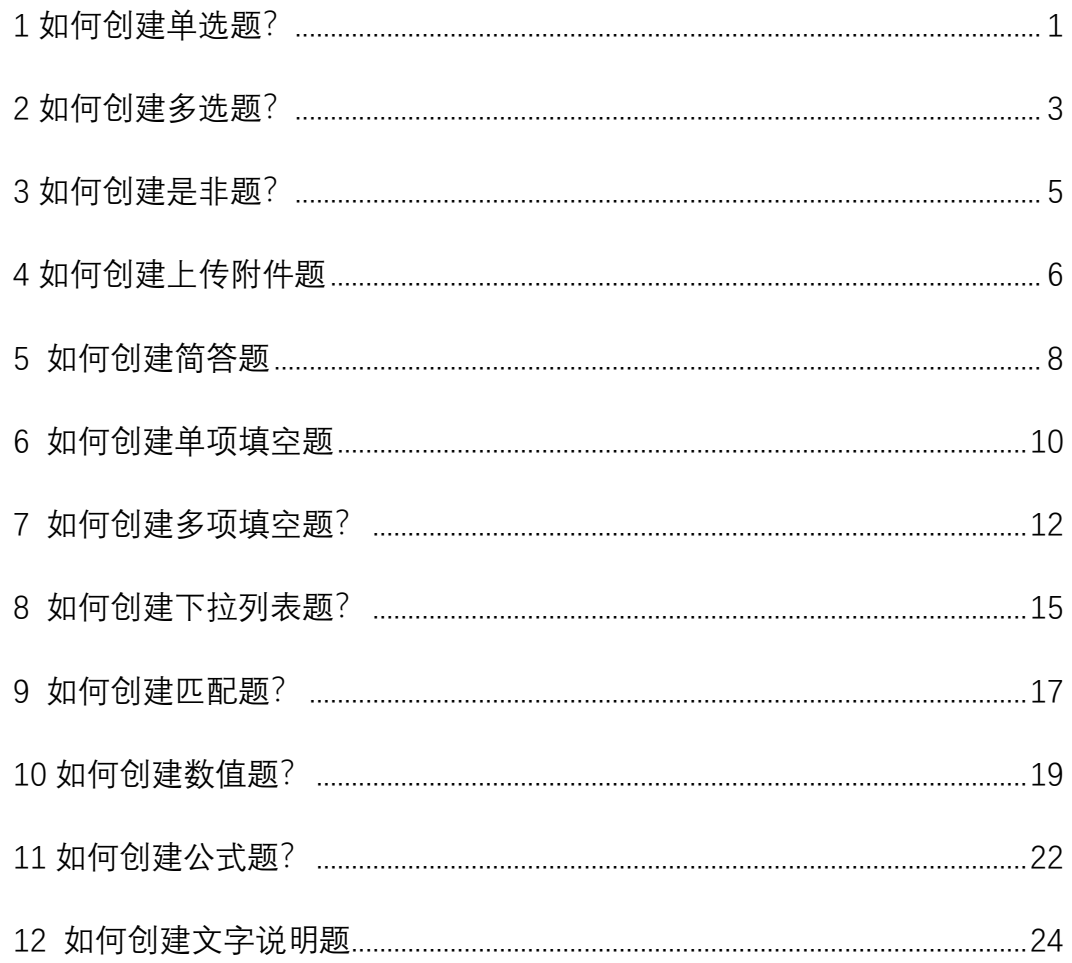

# <span id="page-0-0"></span>1如何创建单选题?

1进入测验-添加新问题-选择"单选题"。

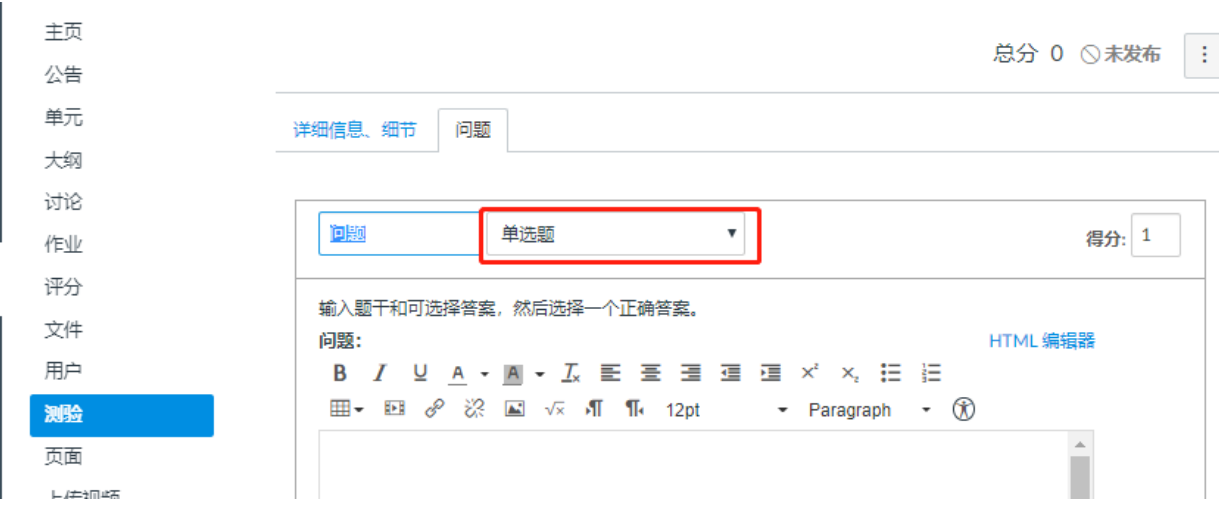

2 在相应区域输入题目内容和选项。

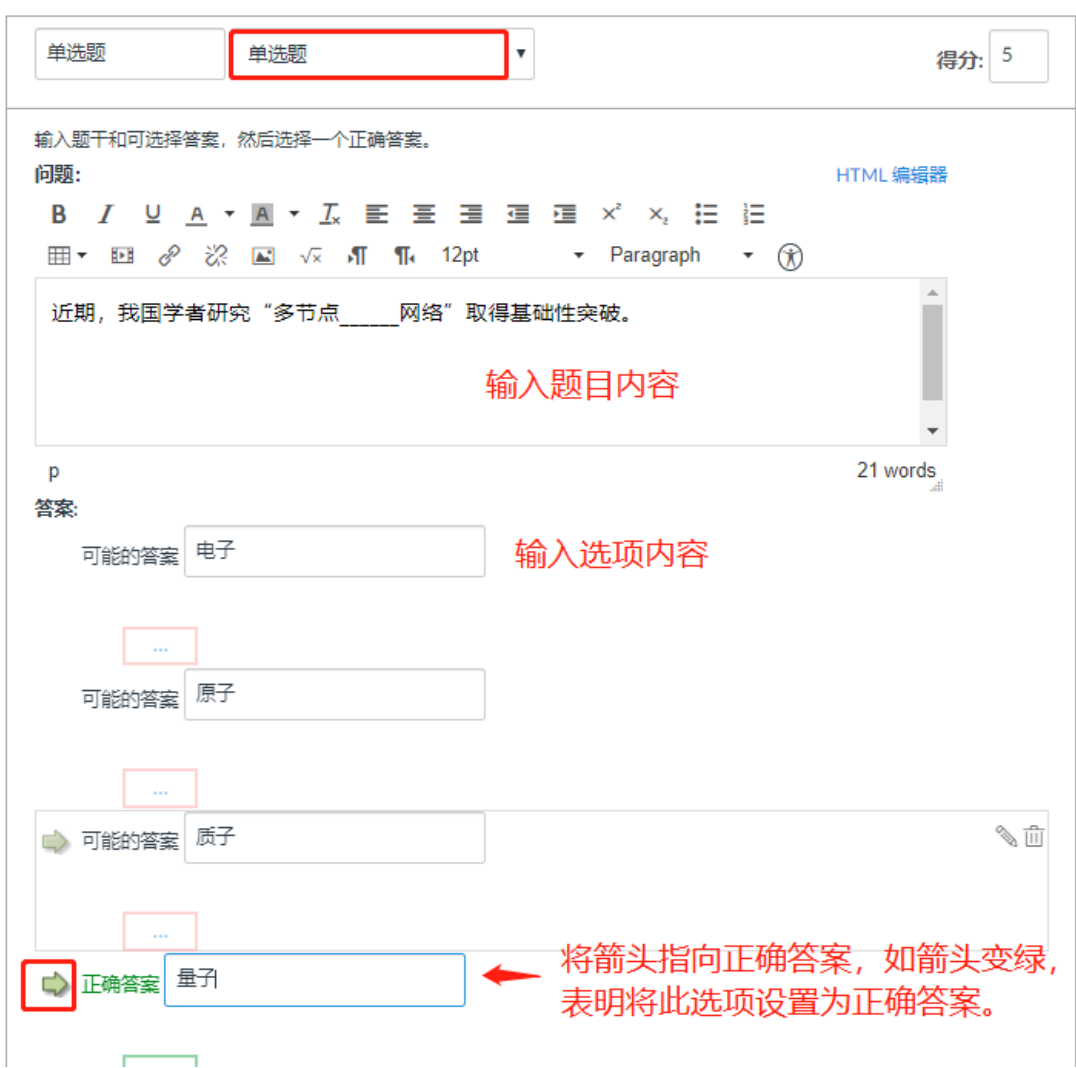

注意,每个问题设置后,一定要点击"更新问题"保存,否则题目不会被保存!

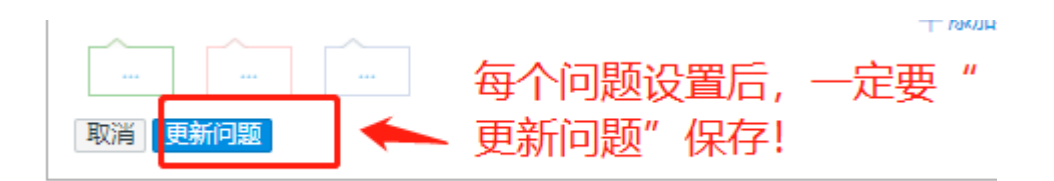

#### 单选题设置完毕后,效果如下:

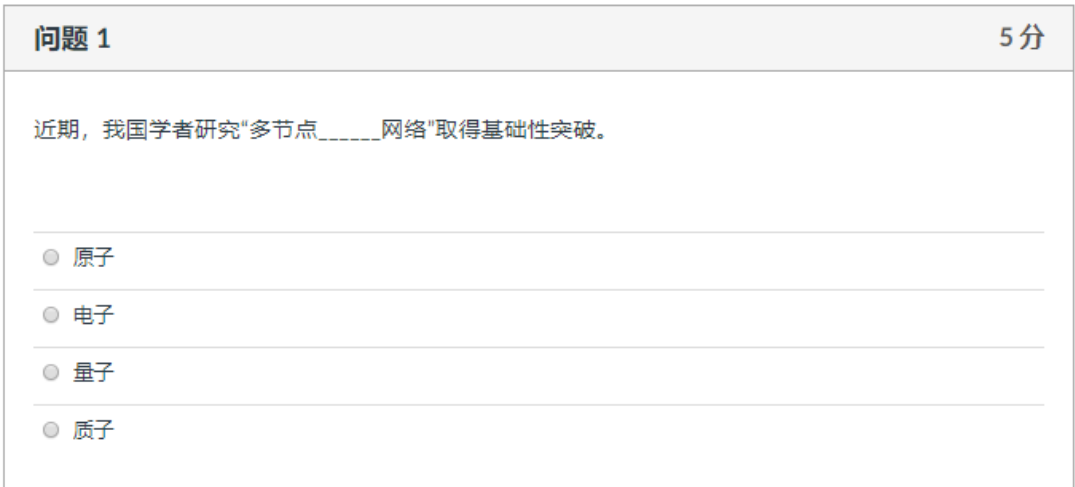

### <span id="page-2-0"></span>**如何创建多选题?**

进入测验-添加新问题-选择"多选题"。

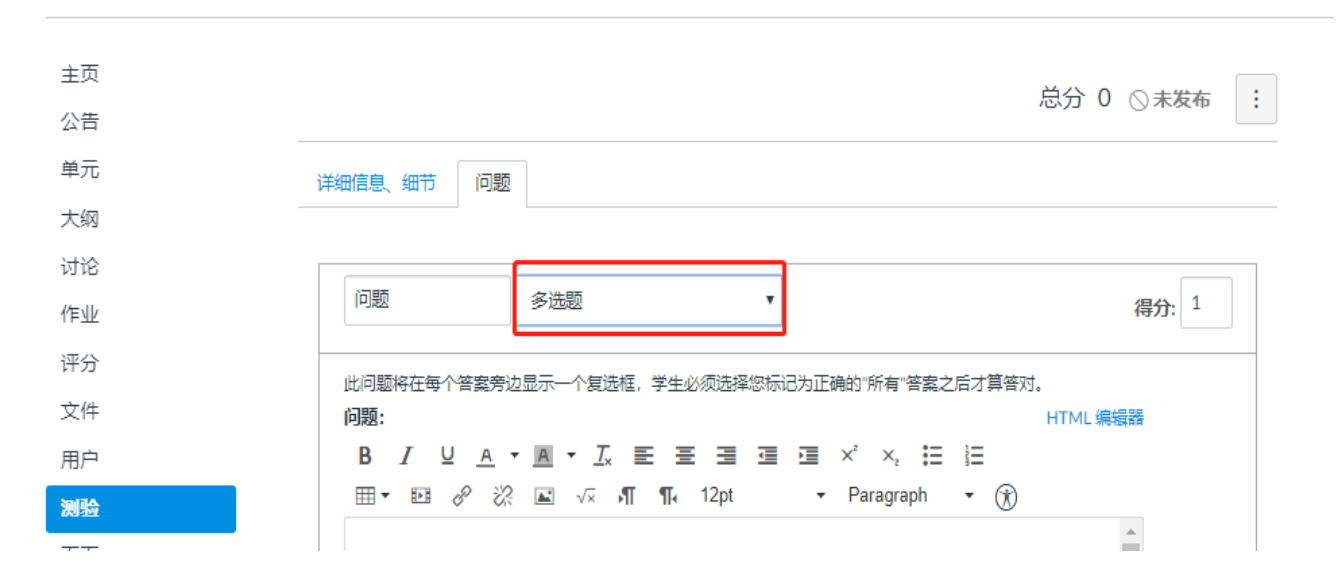

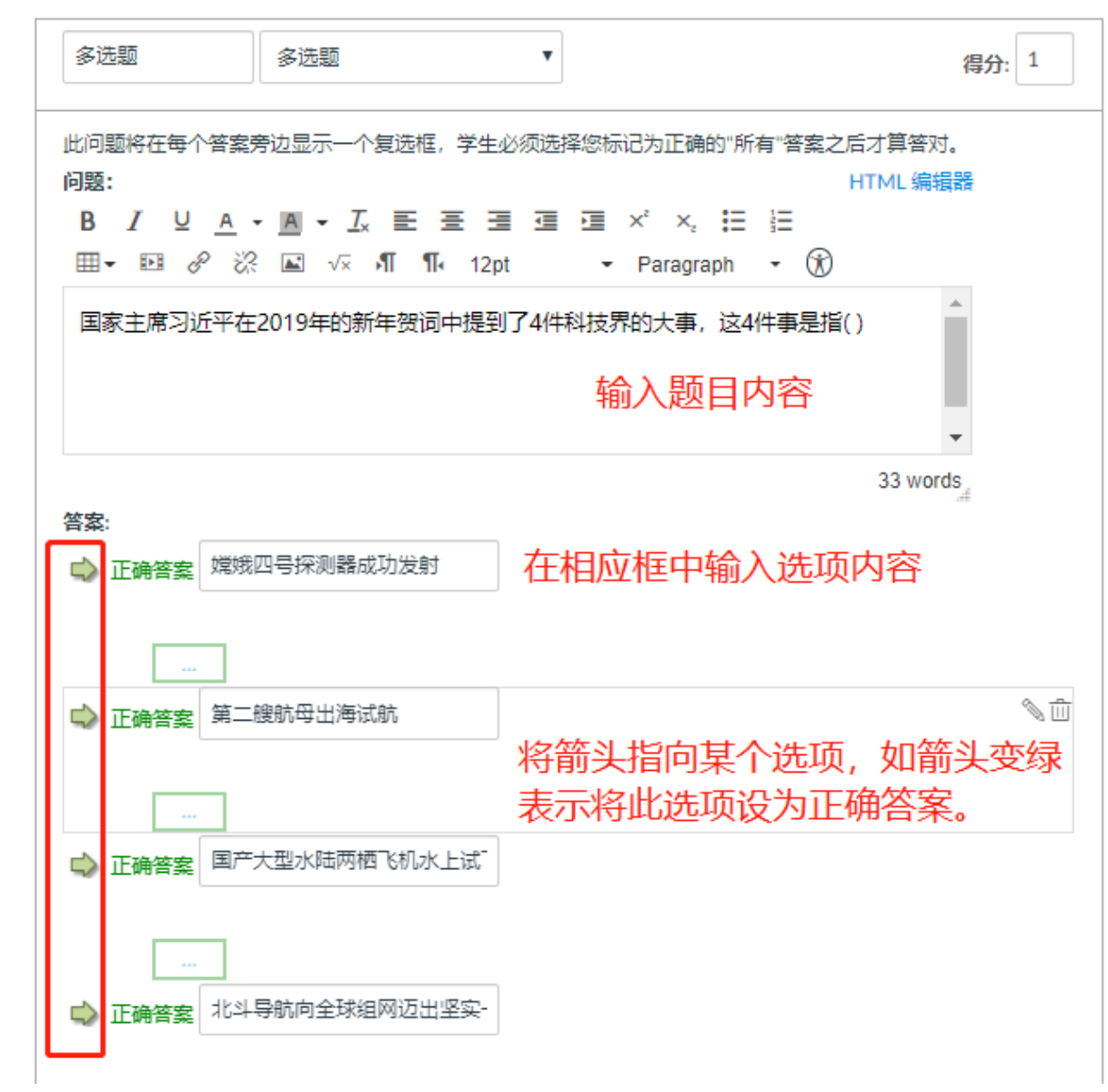

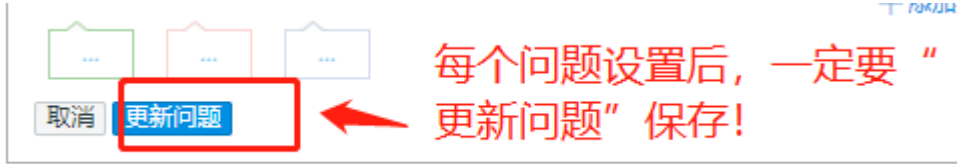

3 多选题设置完毕后,效果如下:

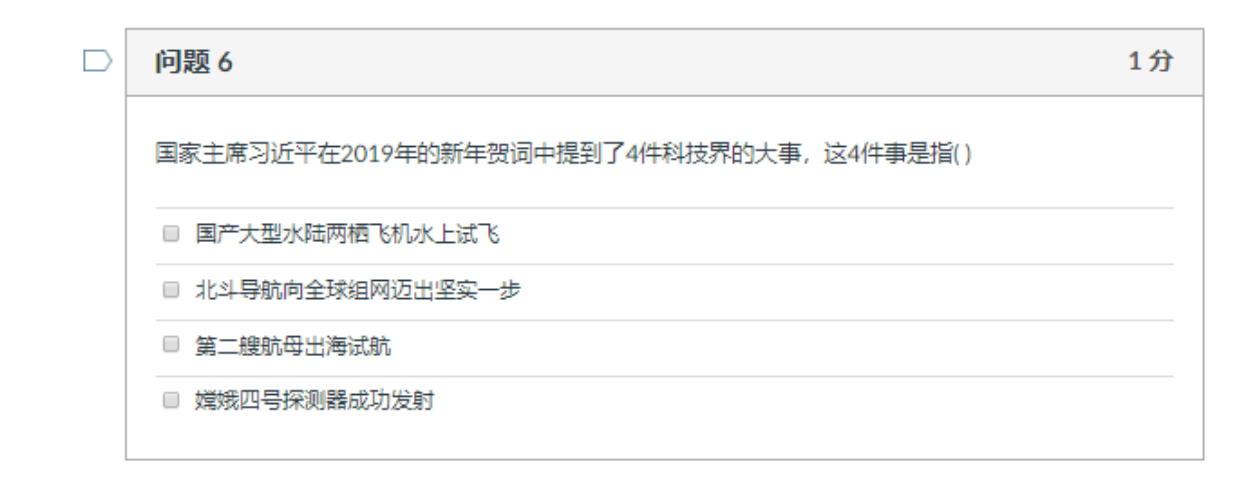

注:

多选题算分规则为:将此题总分除于正确答案选项的个数,得到选择每个正确答案应得 到分数。

答题后,选择每个正确答案将被加分,选择每个错误答案将被扣分。最终得分无负分, 最低 0 分, 如果不选也为 0 分。

举例:多选题总分 9 分, 共 5 个选项, 3 个正确选项, 2 个错误选项, 因此选择一个正 确选项为加 3 分, 选择一个错误选项扣 3 分, 如果学生选择了 2 个正确答案和一个错误答 案, 该学生此题将得到 3 分。

### <span id="page-4-0"></span>**3 如何创建是非题?**

1.进入测验——添加新问题——选择"是非题"

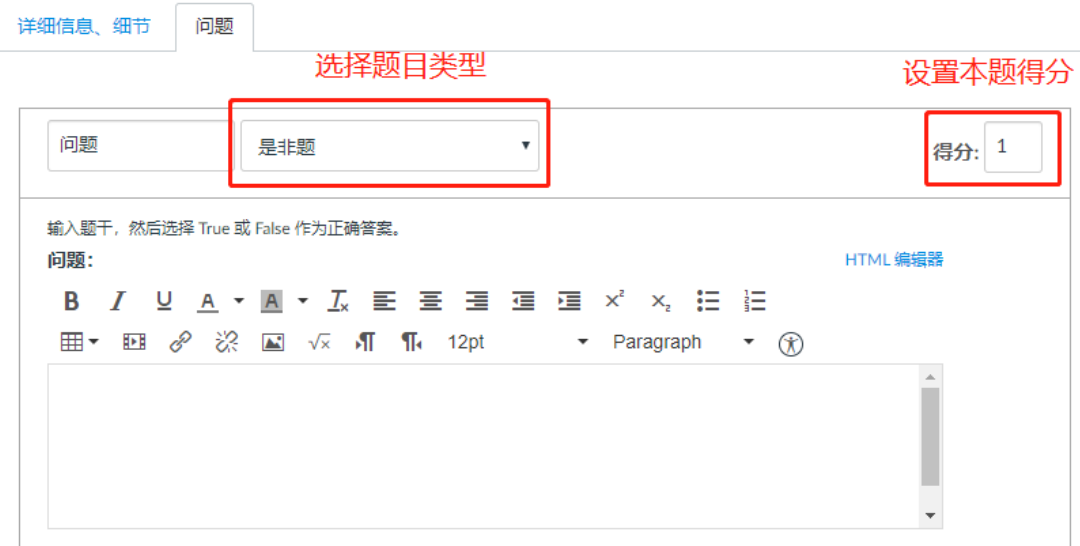

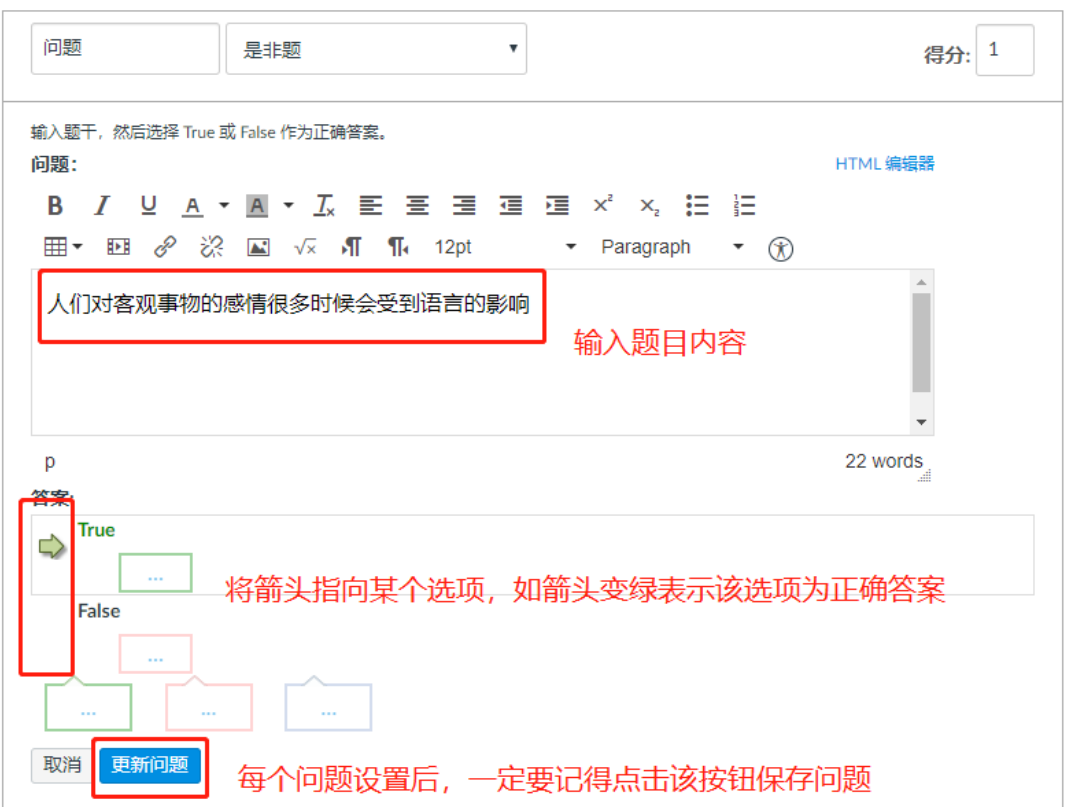

### 3.是非题设置完成后,效果如下:

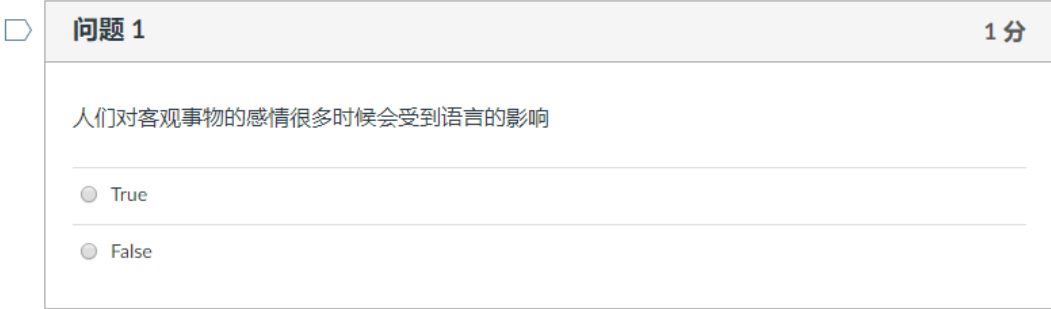

# <span id="page-5-0"></span>**4 如何创建上传附件题**

1 进入测验-添加新问题-选择"上传附件题"。

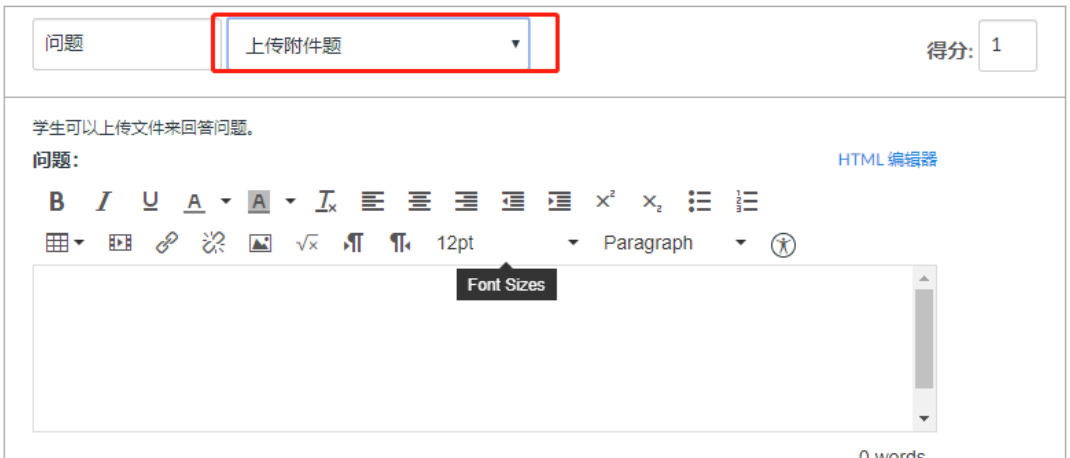

2 在相应区域输入题目内容和选项。

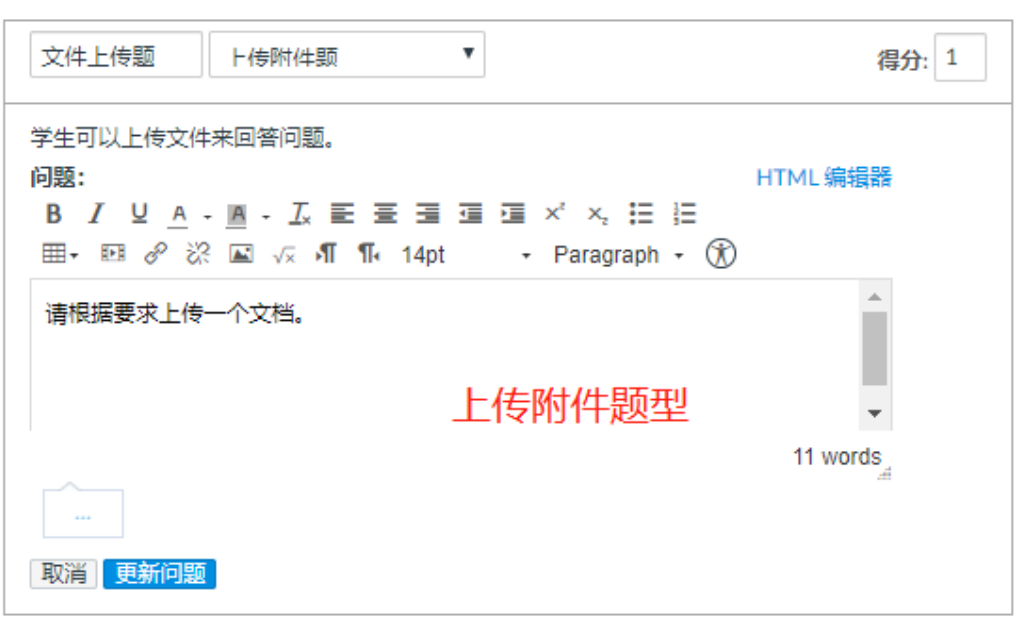

注意,每个问题设置后,一定要点击"更新问题"保存,否则题目不会被保存!

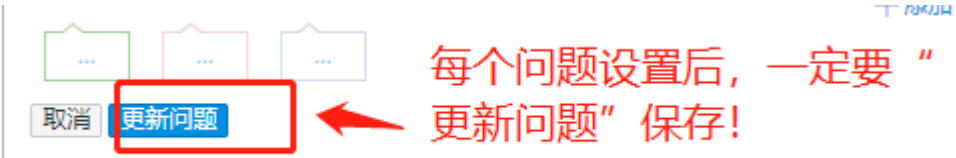

3 上传附件题设置完毕后,效果如下:

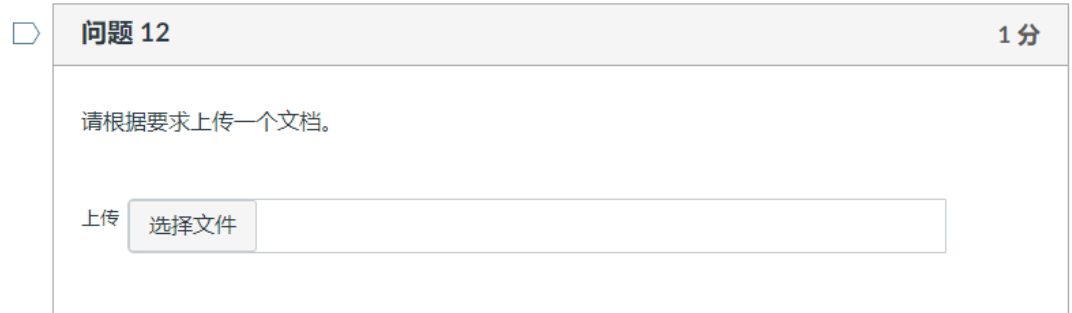

# <span id="page-7-0"></span>**如何创建简答题**

进入测验-添加新问题-选择"简答题"。

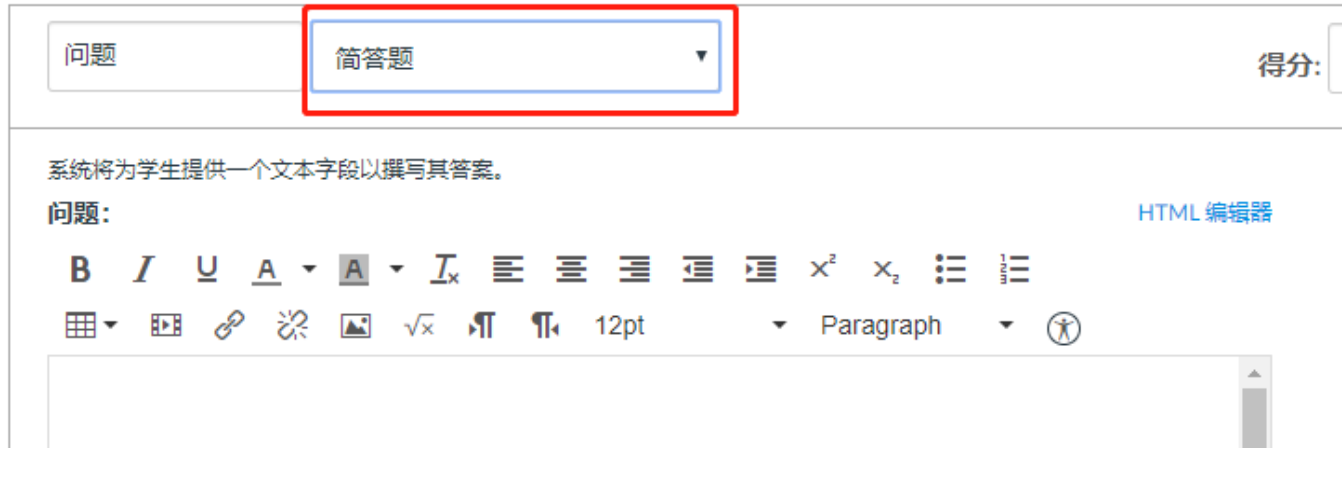

在问题题干区域输入题目内容。

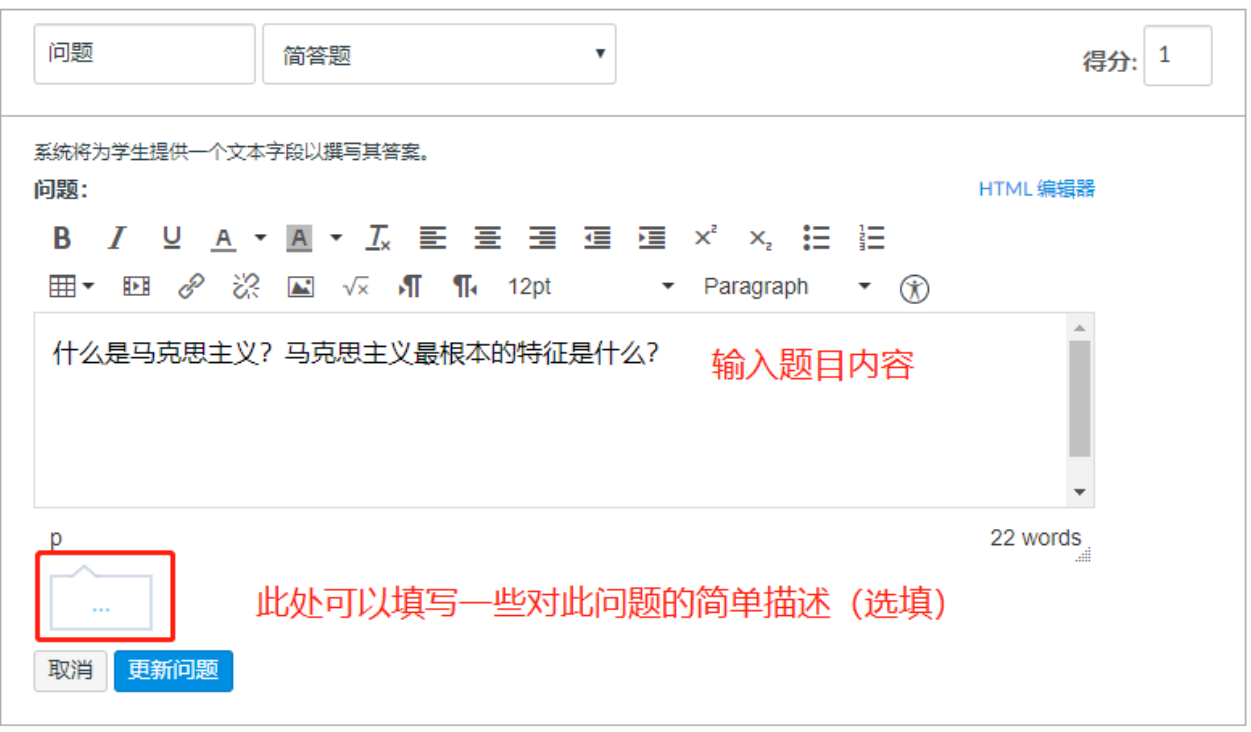

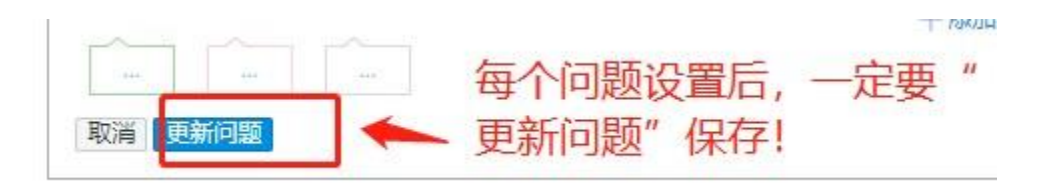

3 简答题设置完毕后,效果如下:

问题 1  $\Box$ 1分 什么是马克思主义?马克思主义最根本的特征是什么? HTML 编辑器 **B** *I* <u>U</u> **A · A ·** *I*<sub>x</sub> *E E E E E E E E E*  $\mathcal{A}$  $\overline{\phantom{a}}$ 0 words

# <span id="page-9-0"></span>**6 如何创建单项填空题**

1 进入测验-添加新问题-选择"单项填空题"。

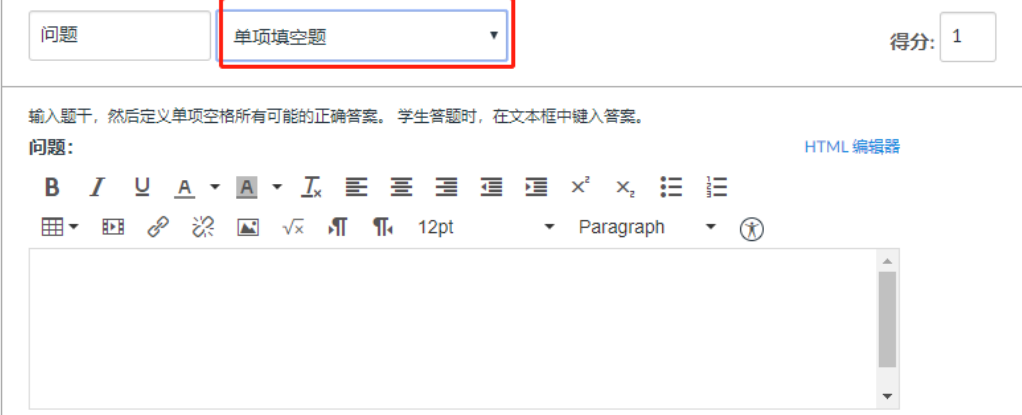

#### 2 在问题题干区域输入题目内容。

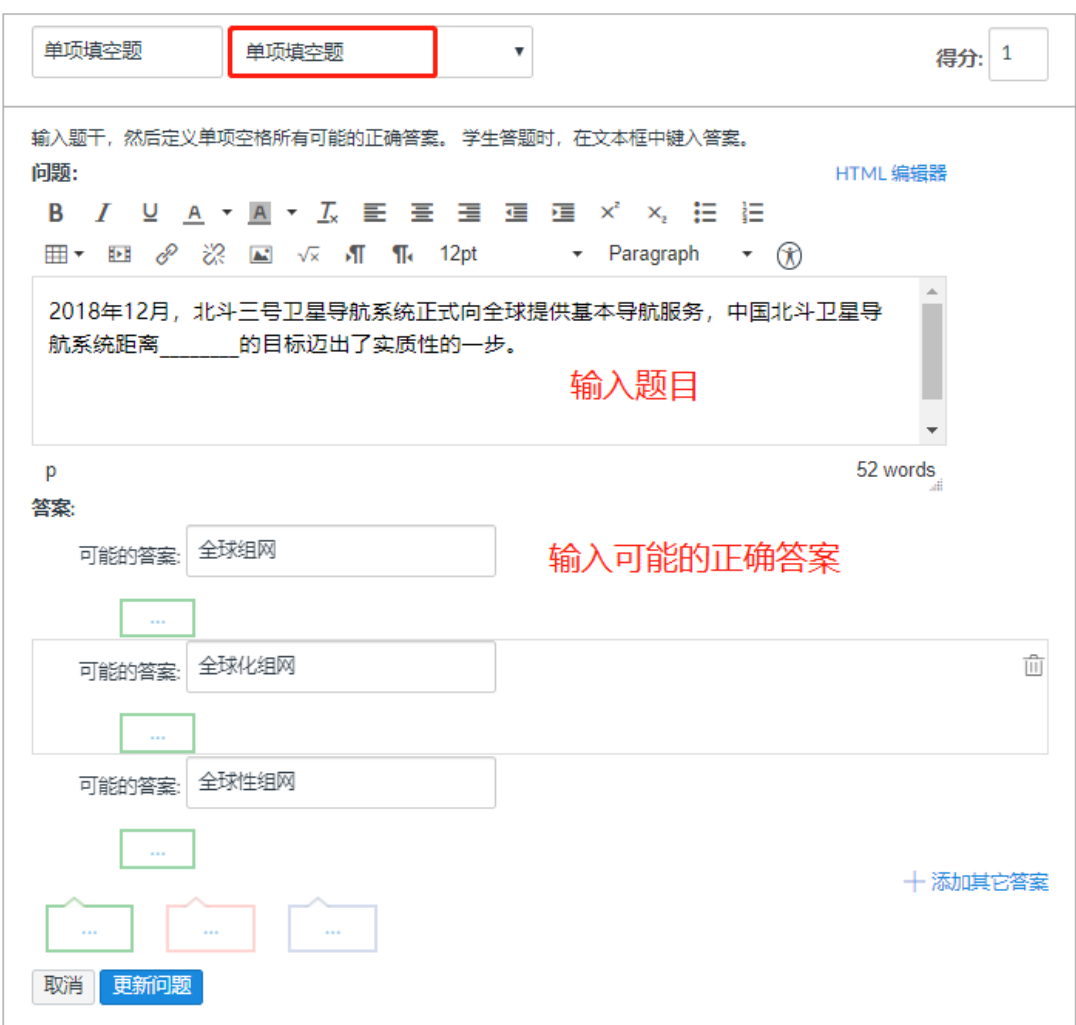

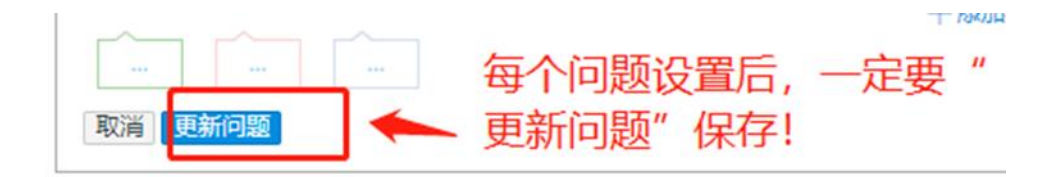

#### 3 单项填空题设置完毕后,效果如下:

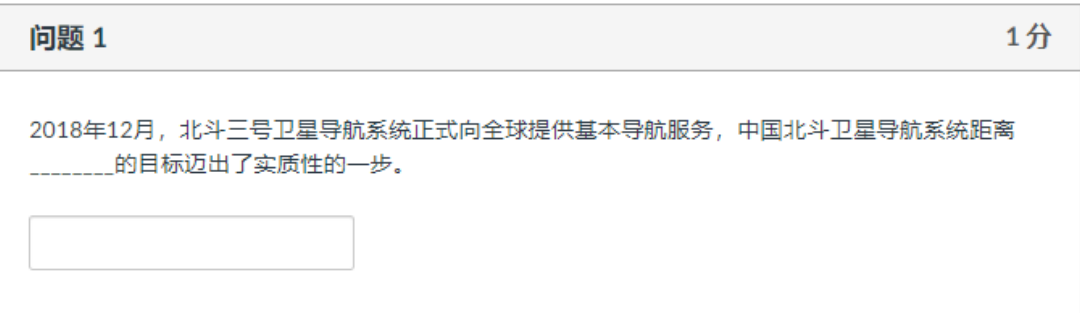

# <span id="page-11-0"></span>**如何创建多项填空题?**

进入测验-添加新问题-选择"多项填空题"。

![](_page_11_Picture_40.jpeg)

![](_page_12_Picture_13.jpeg)

![](_page_13_Picture_31.jpeg)

![](_page_13_Figure_3.jpeg)

#### 3 多项填空题设置完毕后,效果如下:

![](_page_14_Picture_35.jpeg)

### <span id="page-14-0"></span>**8 如何创建下拉列表题?**

1.进入测验——添加新问题——选择"下拉列表题",您可将下拉列表题看作多个 单项选择题的合并,适合英语完形填空等题目

![](_page_14_Picture_36.jpeg)

![](_page_15_Picture_18.jpeg)

3.下拉列表题设置完成后,效果如下

![](_page_16_Picture_34.jpeg)

# <span id="page-16-0"></span>**9 如何创建匹配题?**

1. 进入测验——添加新问题——选择"匹配题"

![](_page_16_Picture_35.jpeg)

![](_page_17_Picture_20.jpeg)

3. 匹配题设置完成后,效果如下

 $\overline{\phantom{a}}$ 

![](_page_18_Picture_40.jpeg)

![](_page_18_Picture_41.jpeg)

# <span id="page-18-0"></span>**10 如何创建数值题?**

 $\sqrt{ }$ 

**1** 进入测验-添加新问题-选择"数值题"。

![](_page_19_Picture_20.jpeg)

![](_page_20_Picture_32.jpeg)

![](_page_20_Picture_33.jpeg)

3 数值题设置完毕后,效果如下:

![](_page_21_Picture_38.jpeg)

# <span id="page-21-0"></span>**如何创建公式题?**

进入测验-添加新问题-选择"公式题"。

![](_page_21_Picture_39.jpeg)

![](_page_22_Picture_22.jpeg)

![](_page_23_Figure_1.jpeg)

#### 公式题设置完毕后,效果如下:

![](_page_23_Picture_51.jpeg)

# <span id="page-23-0"></span>**如何创建文字说明题**

进入测验-添加新问题-选择"文字说明"题,文字说明题不计入分数。

![](_page_23_Picture_52.jpeg)

![](_page_24_Picture_29.jpeg)

### 3 文字说明题设置完毕后,效果如下:

![](_page_24_Figure_3.jpeg)